## **Janela 1 -2019 - Barato do dia e baratíssimo**

- Como alterar o barato e baratíssimo?
- Como fazer o ajuste de preços adicionais?
- Novo adicional Cebola Crispy.

## **Janela 1 -2019 - Barato do dia e baratíssimo**

Devido a mudança de janela e alterações de sabores e preços nos lanches do dia, se torna necessário o ajuste no Inteligência Subway.

Para efetuar os ajustes, acesse o módulo Inteligência Subway:

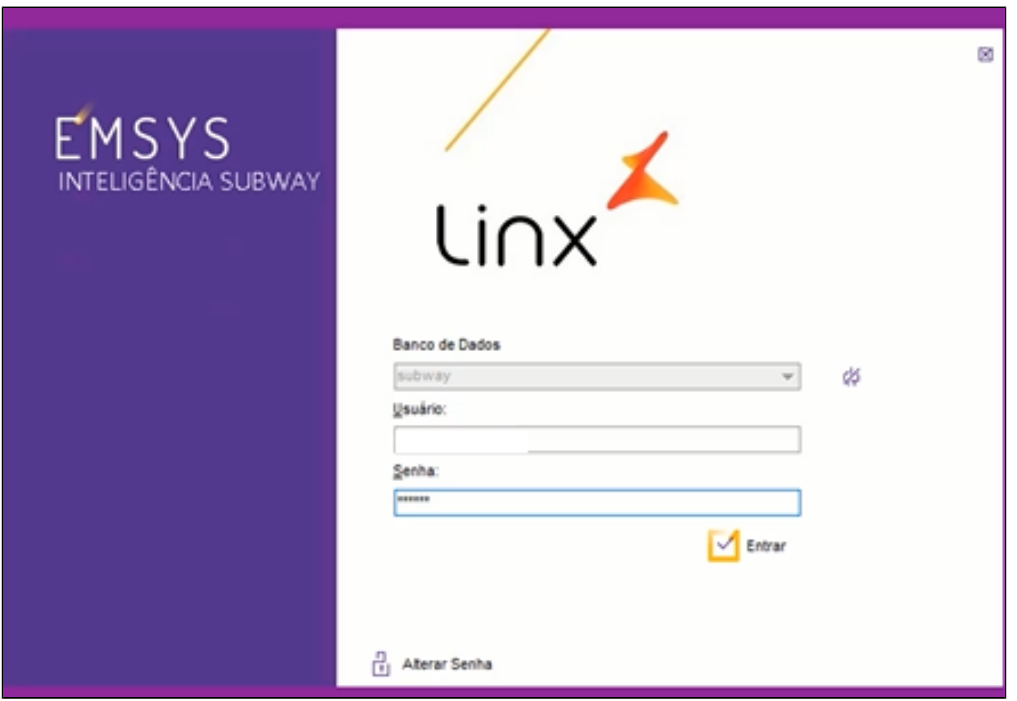

Com a aplicação aberta, acesse o menu superior, **"Cadastro < Otimizador de atualização de preços"**

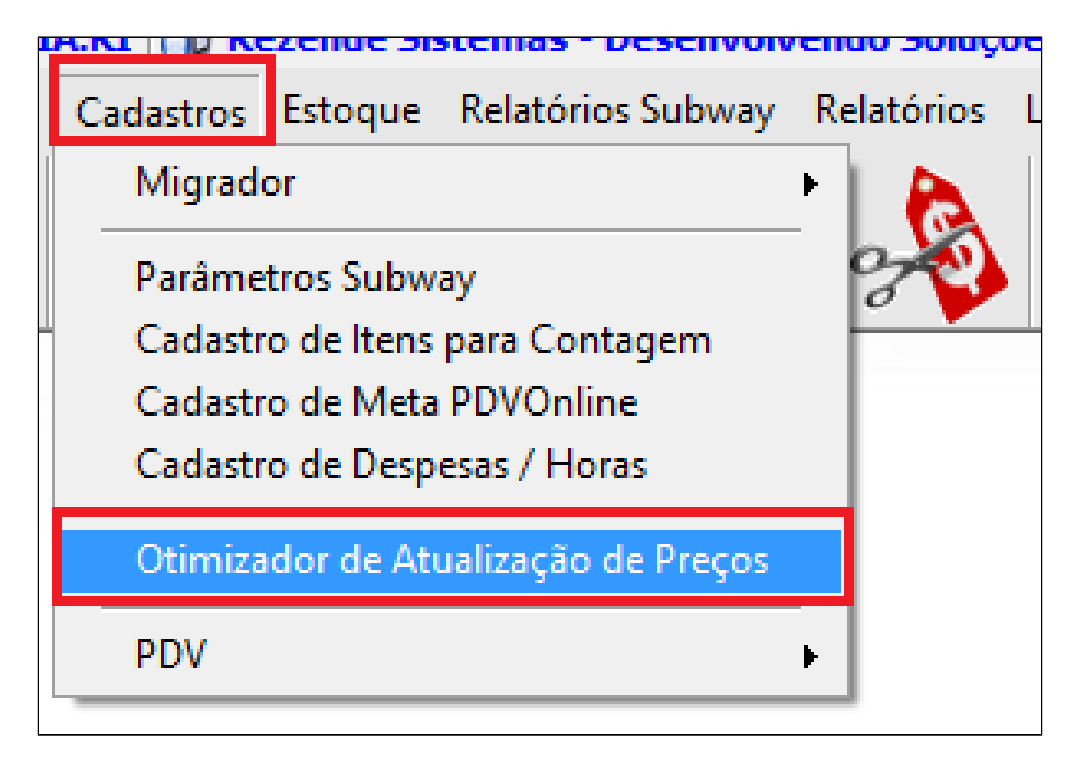

Com o otimizador aberto, acesse a aba **"Barato do dia"**. Nesta janela você consegue verificar qual a ordem de sabores e dias da promoção.

**Observe que a lista mostra,** "**Promoção Atual"** e **"Nova promoção".**

Neste exemplo, o sabor atual é **"Churrasco"** no lanche de domingo. Vamos alterar para **"Almôndega".**

 $\odot$ **Dica**

Você pode utilizar esta opção, sempre que desejar alterar o lanche do dia, se for acordado antecipadamente com a central.

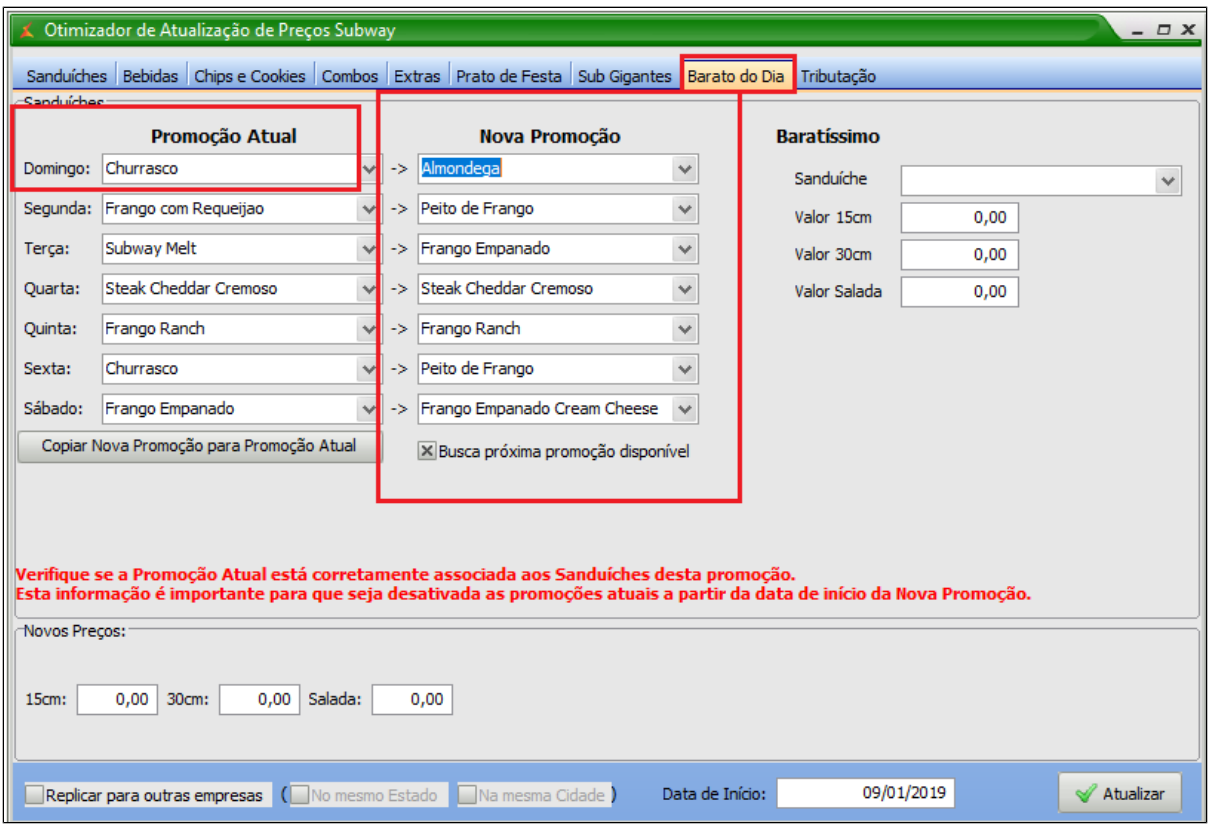

- 1. Selecione o sabor desejado na coluna "Nova Promoção";
- 2. Coloque no campo "novos preços" o valor de 15cm 30cm e salada para o barato do dia;
- 3. Selecione o sabor do baratíssimo, e inclua os valores para 15cm, 30cm e salada;
- 4. Informe a data de início;
- 5. Clique em atualizar.

Importante: Se os lanches na coluna "Nova promoção" forem os mesmos do seu cardápio, você pode atualizar todos de uma só vez, utilizando a opção "Copiar nova promoção para a promoção atual".

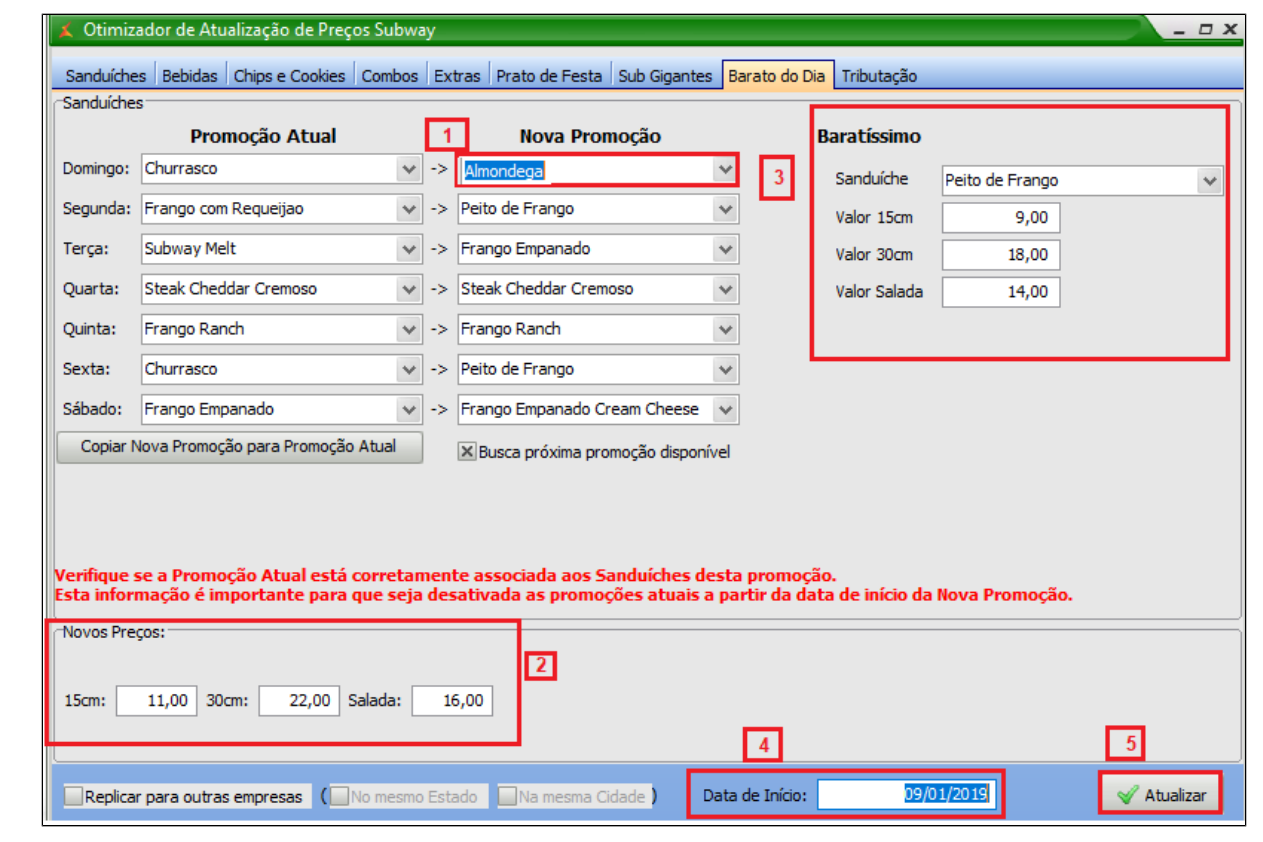

 $^\copyright$ **Atenção:**

**Além do barato do dia, teremos também o novo adicional de cebola Crispy. Antes de ativá-lo, precisamos incluir os valores.**

Para incluir o valor acesse: **Cadastros > Otimizador de atualização de preços,**

**Acesse a aba "Extras".** 

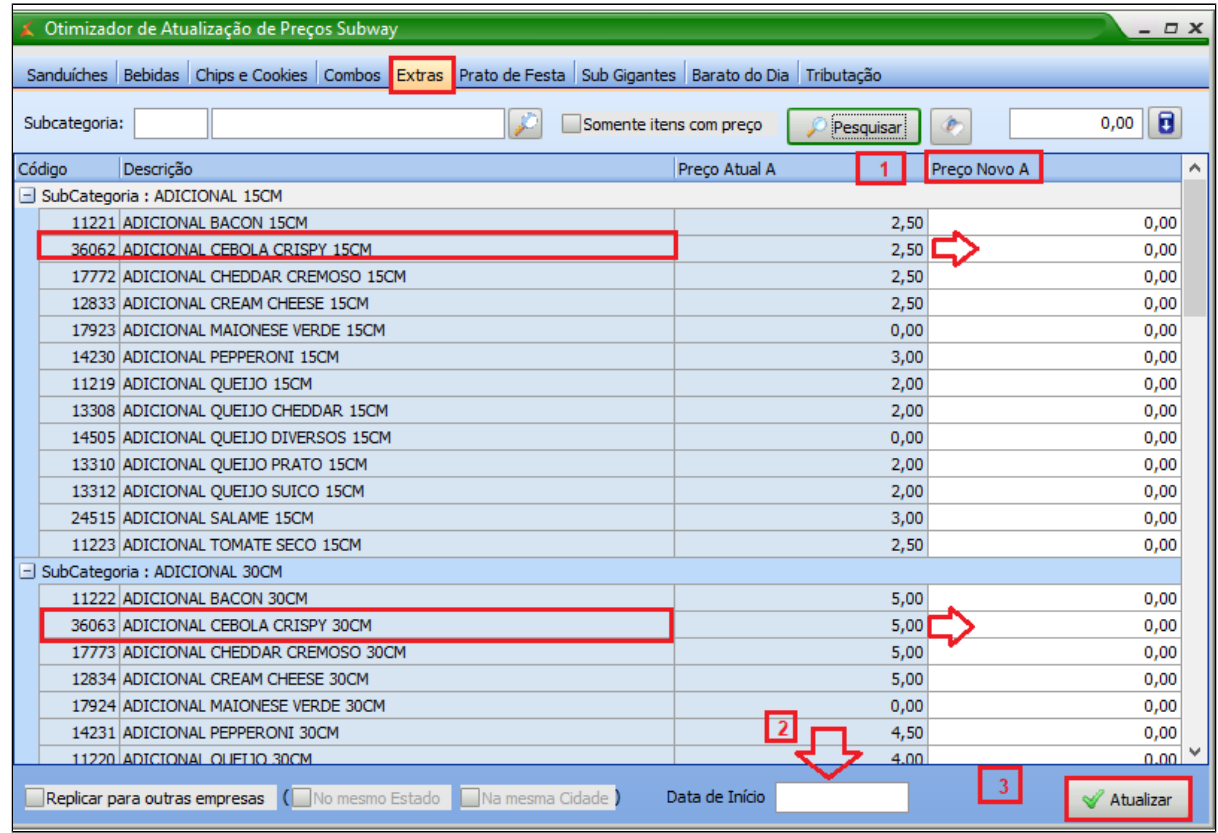

1. Clique em **"Pesquisar" e Informe o valor no campo "Preço novo A" para 15 cm e 30 cm;**

- 2. Informe a data de início;
- 3. Clique em atualizar.

## **Dica**

Aproveite para conferir os preços do seu cardápio. Dessa forma, evita-se erro de "Item sem cadastro" na hora da venda.

Agora vamos atualizar o valor da nova bebida Smoothie natural one 300, selecionando a aba Bebidas.

Localize na categoria sucos **"Smoothie natural one 300"** e informe o valor de venda no campo Preço novo A.

Informe a data de **inicio** e clique em **atualizar.**

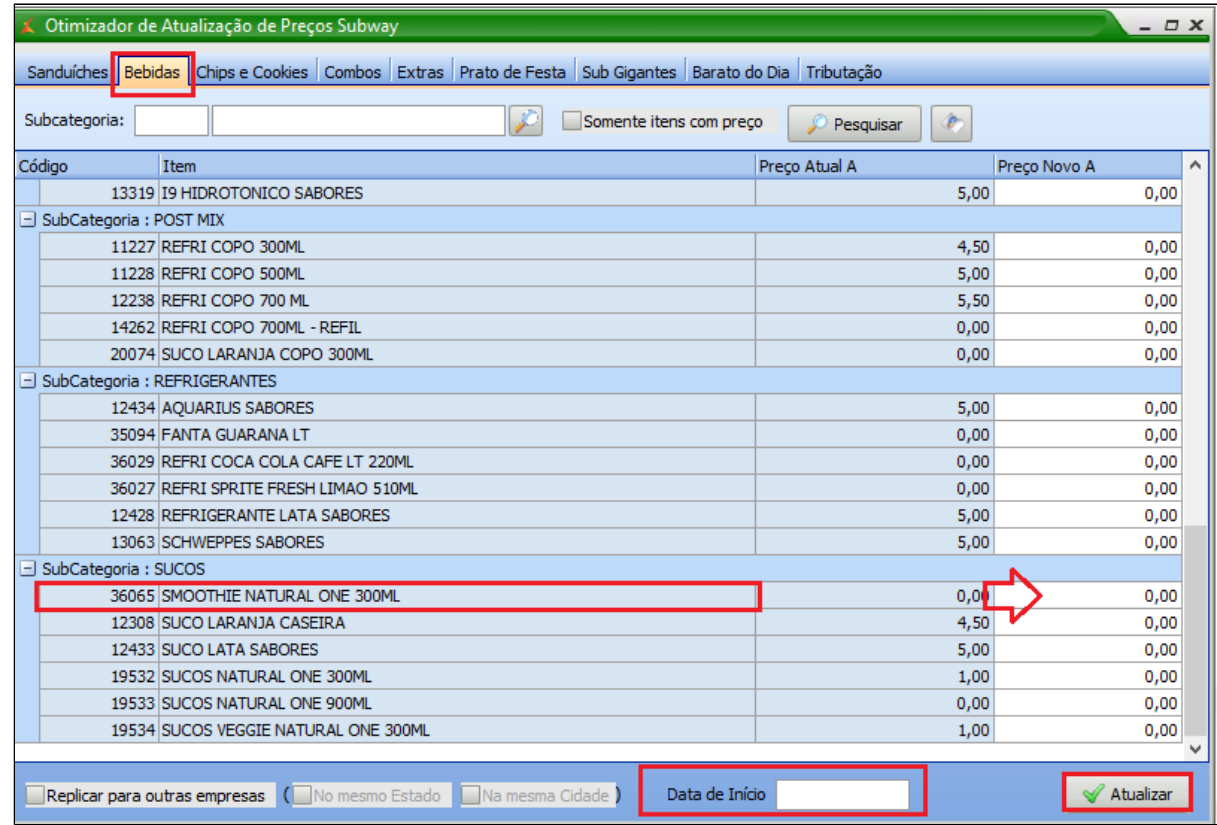

Com todos os novos preços atualizados, vamos agora ativar **a janela 1 2019**

Acesse: **Cadastros > PDV > Promoções > Painel de Promoções**

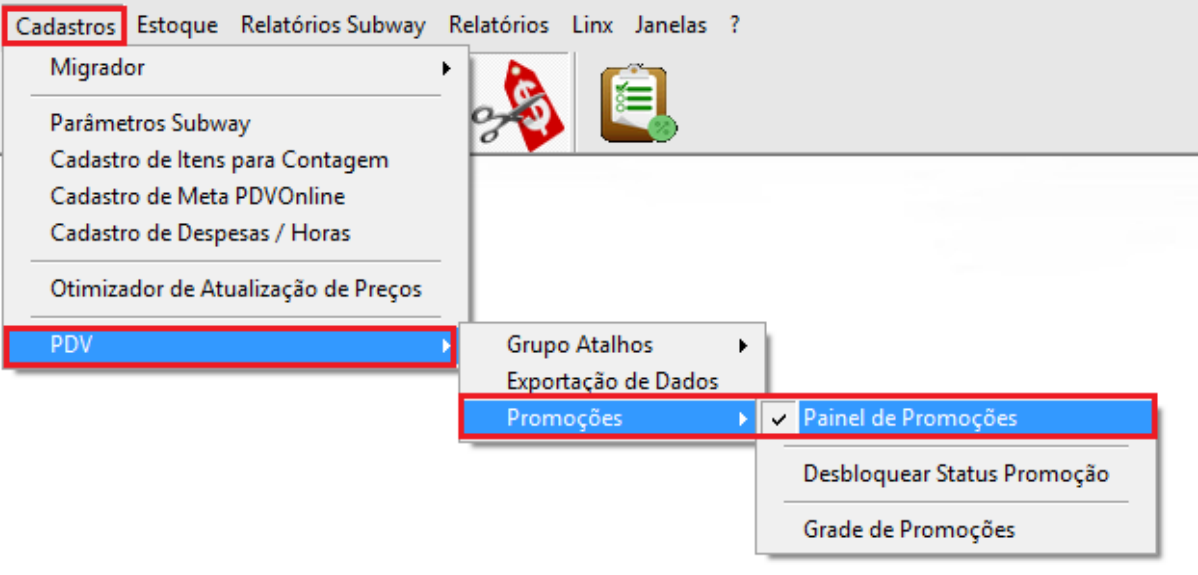

Com o painel aberto, selecione a opção de **"Atalhos Janela 1 9-01-19** e clique em ativar.

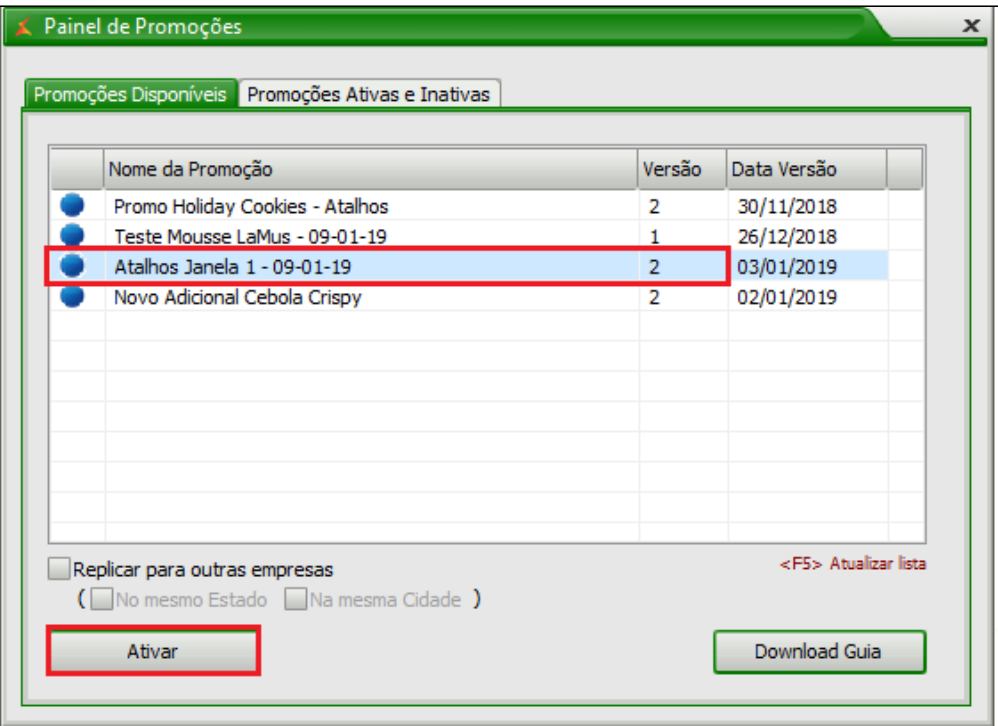

Após ativar os atalhos da Janela 1 2019, vamos ativar o **novo adicional de cebola crispy,** conforme abaixo:

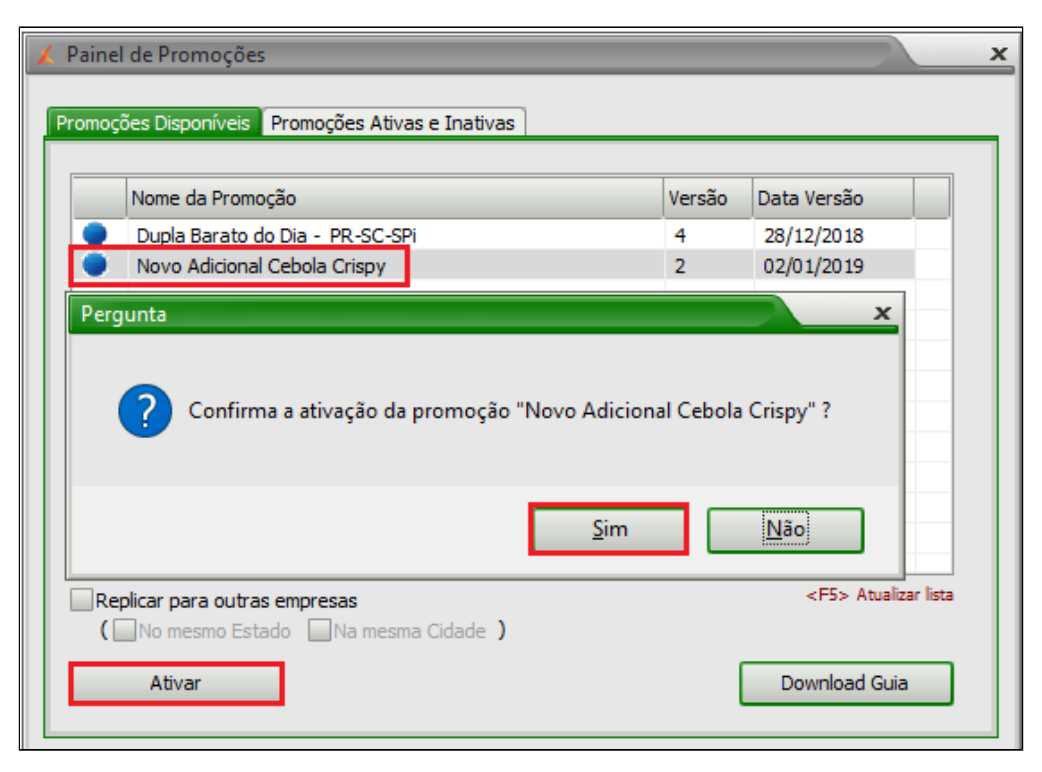

Após ter feito as alterações, acesse: **Cadastros > PDV > Exportação de dados**

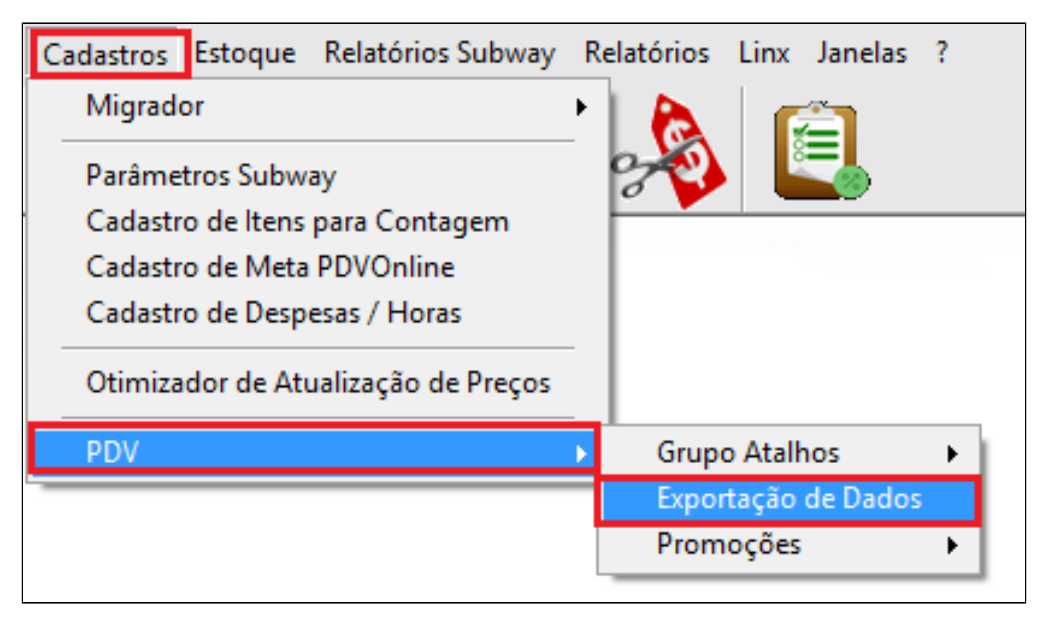

Selecione o PDV, e marque as opções **"Item", "Atalhos" e "Alíquota Imposto NCM",**

Para finalizar clique em **"Exportar Dados".**

**Atalhos do adicional que serão criados no PDV.**

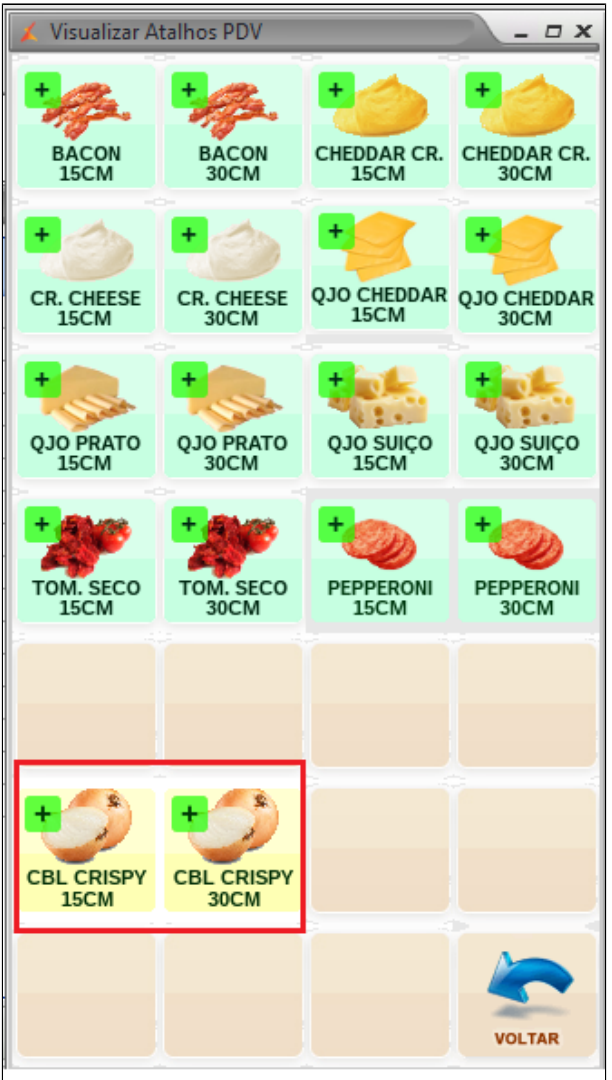

Atalho da nova bebida que será criada no PDV.

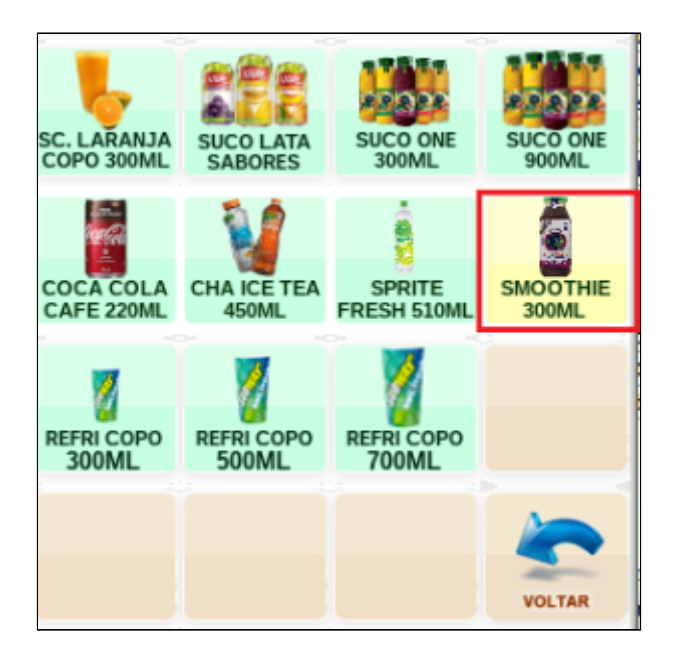

**Faça a exportação de dados sempre pelo módulo Inteligência Subway.**

**Está com alguma dúvida?** ⊗

**Consulte todos nossos guias na busca de nossa página principal [Clicando aqui](https://share.linx.com.br/display/FSRASC/LINX+FOOD+SERVICE+-+EMSYS)**